Зайти в свойства плитки можно через **Каталог** или **Буфер укладки**. Для этого найдите плитку в каталоге или буфере, кликните по ней правой клавишей мыши и в контекстном меню выберите «**Свойства**»:

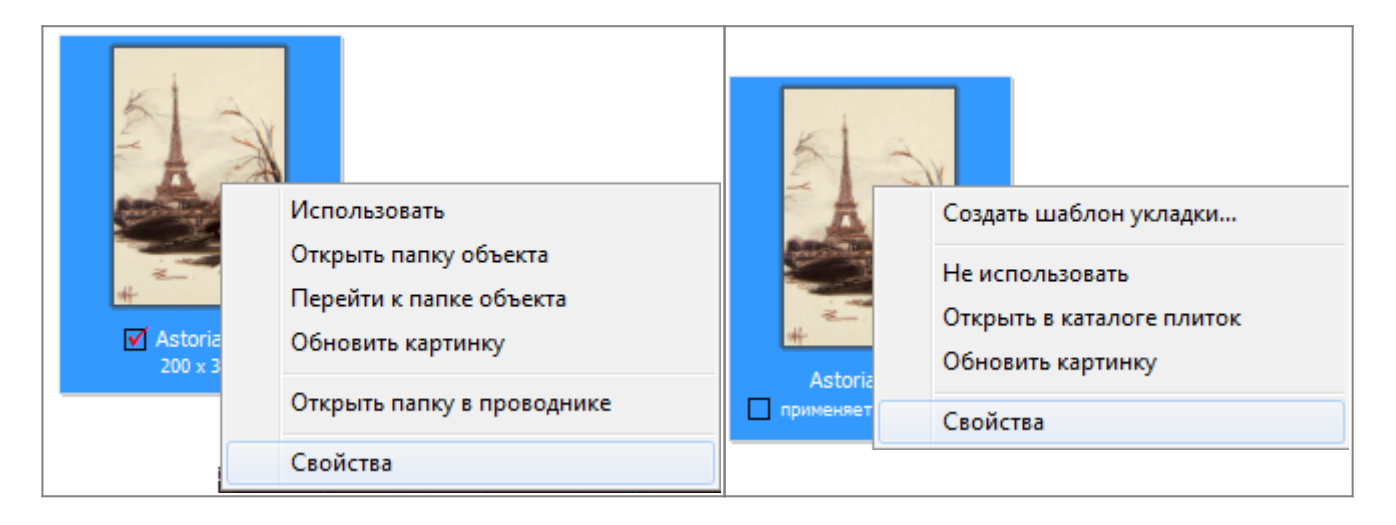

Откроется окно «**Свойства плитки**». По умолчанию включен режим «**Плитка**», где плитка показана так, как она будет выглядеть на поверхности.

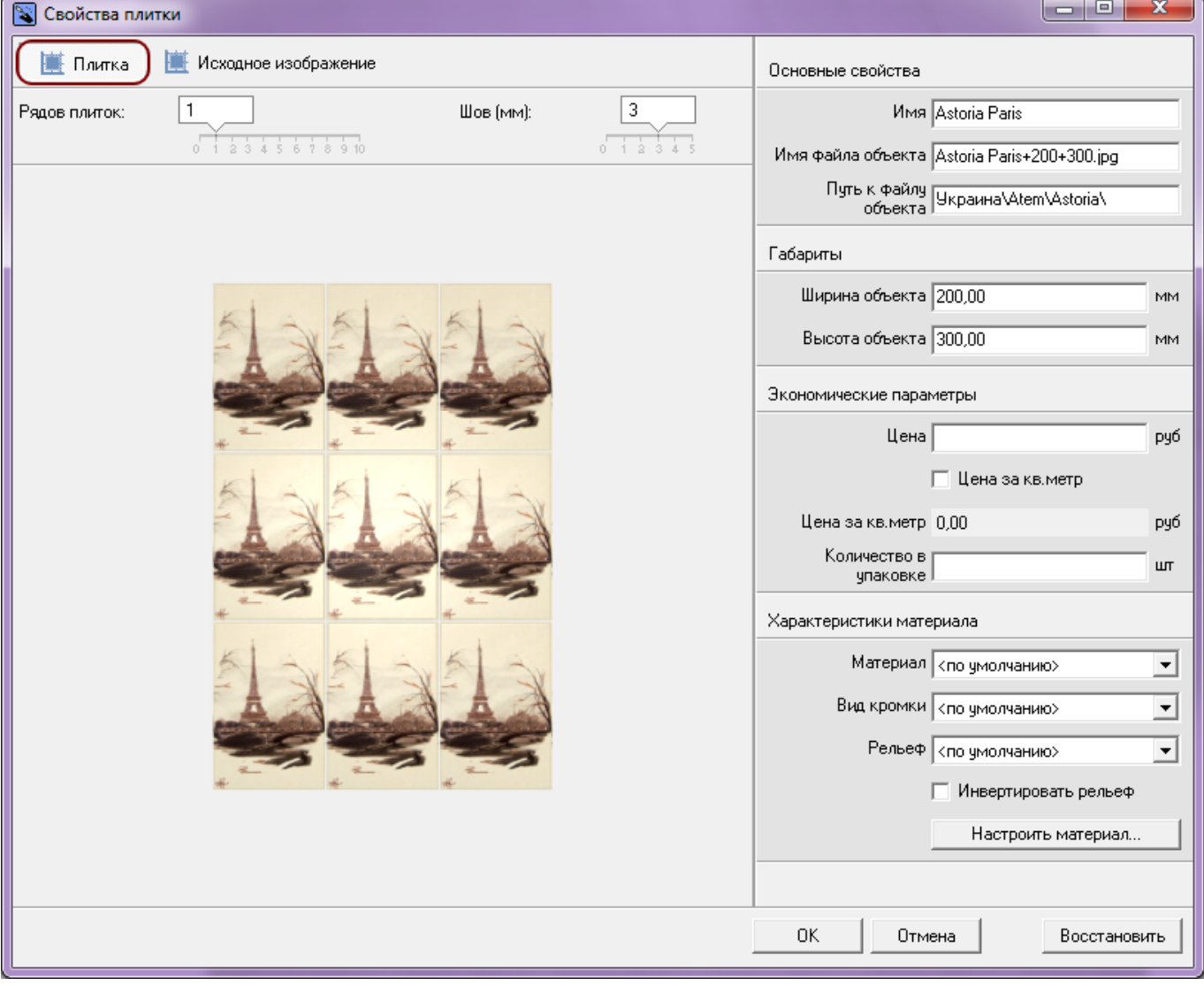

Ceramic3D - http://files.ceramic3d.ru/wiki/

С помощью бегунков «**Рядов плиток**» и «**Шов (мм)**» можно заранее оценить, как будет выглядеть массив плиток на поверхности с разным размером шва.

#### Чтобы подробно рассмотреть плитку, перейдите в режим «**Исходное изображение**»:

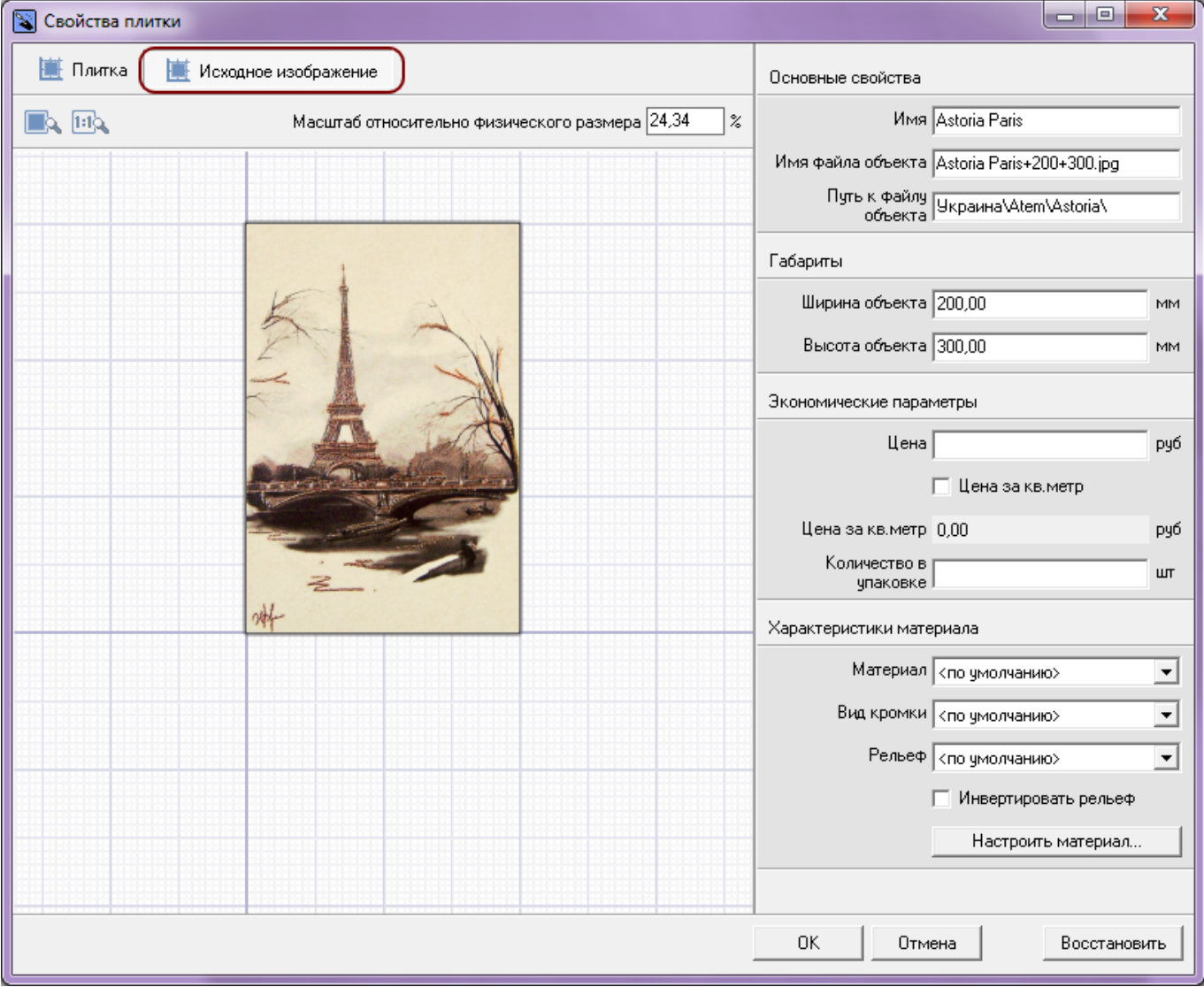

Есть три способа настроить отображение плитки в режиме «Исходное изображение»:

• «Показать плитку целиком» - плитка масштабируется под размер окна «Свойства плитки» так, чтобы её было полностью видно.

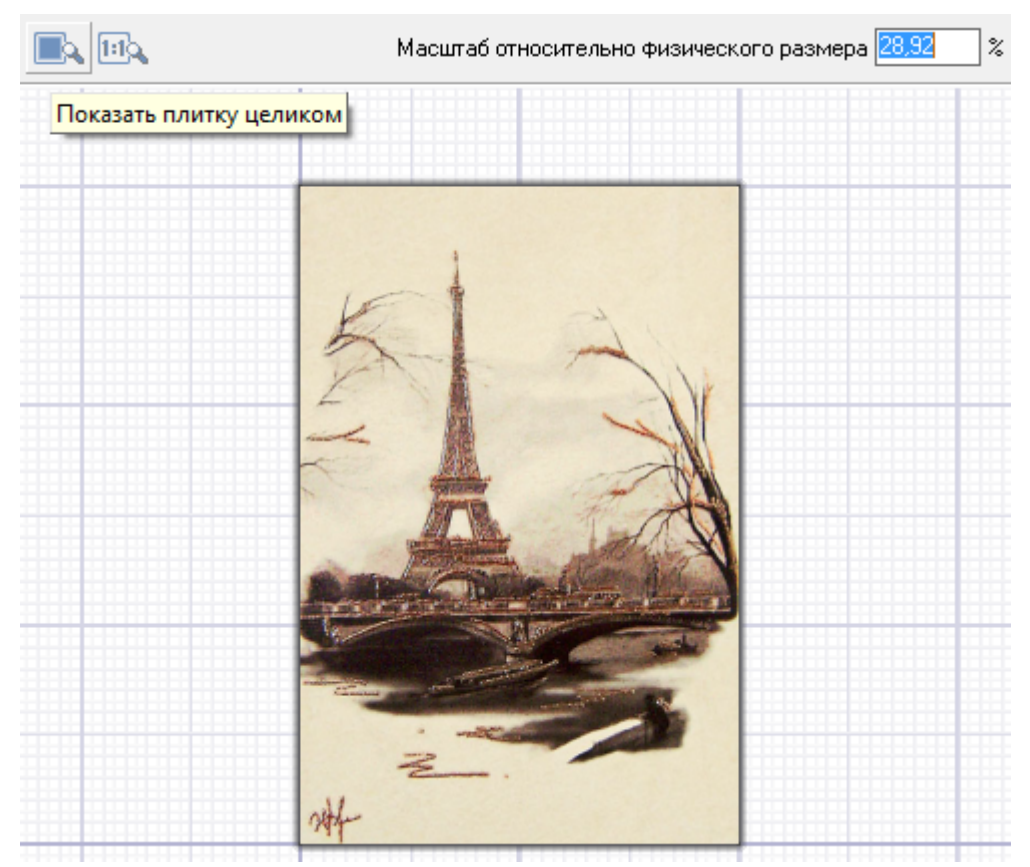

• «Показать плитку в натуральном размере» - прямо на мониторе плитка отображается именно того размера, какая она в реальности. (Например, 200х300 мм.)

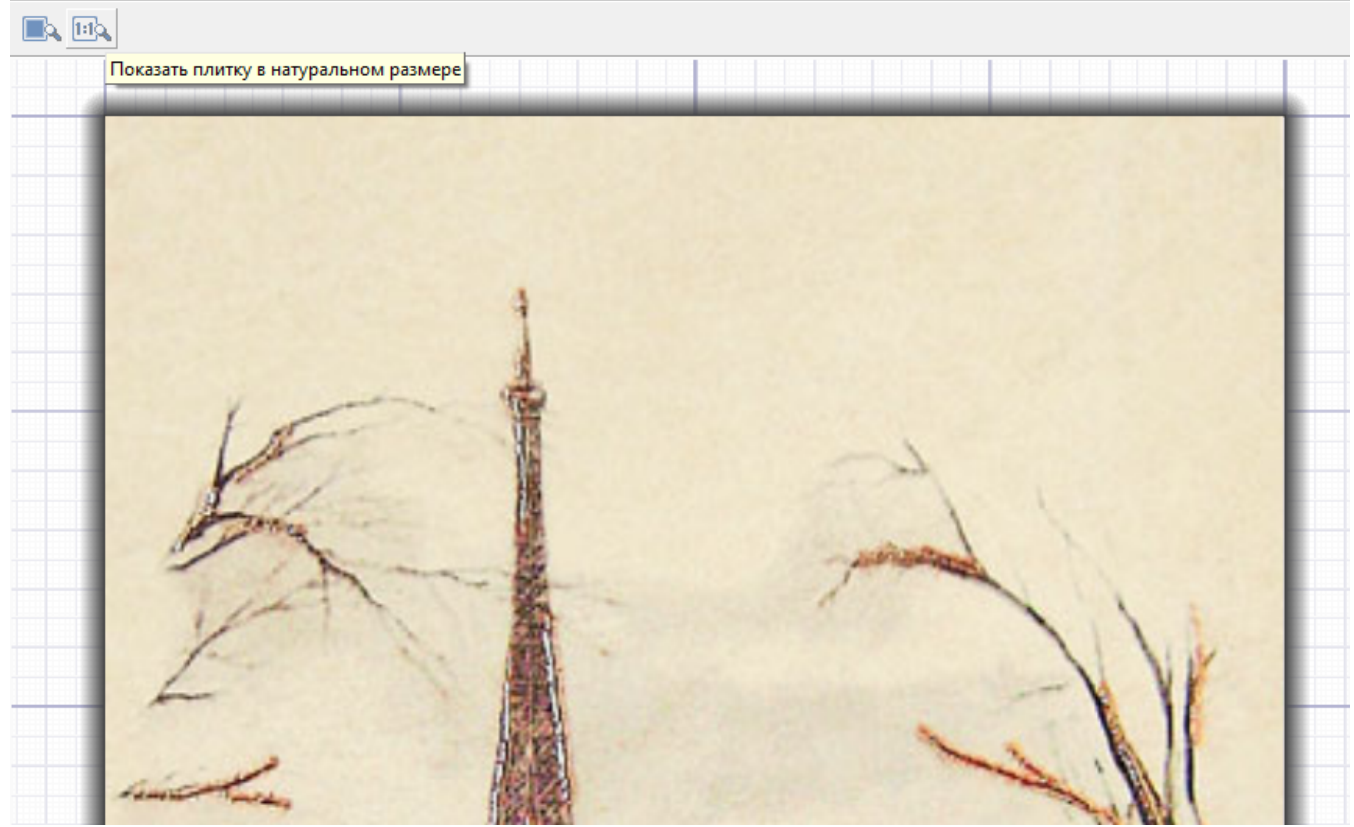

• Задать вручную масштаб отображения плитки (относительно реальных размеров).

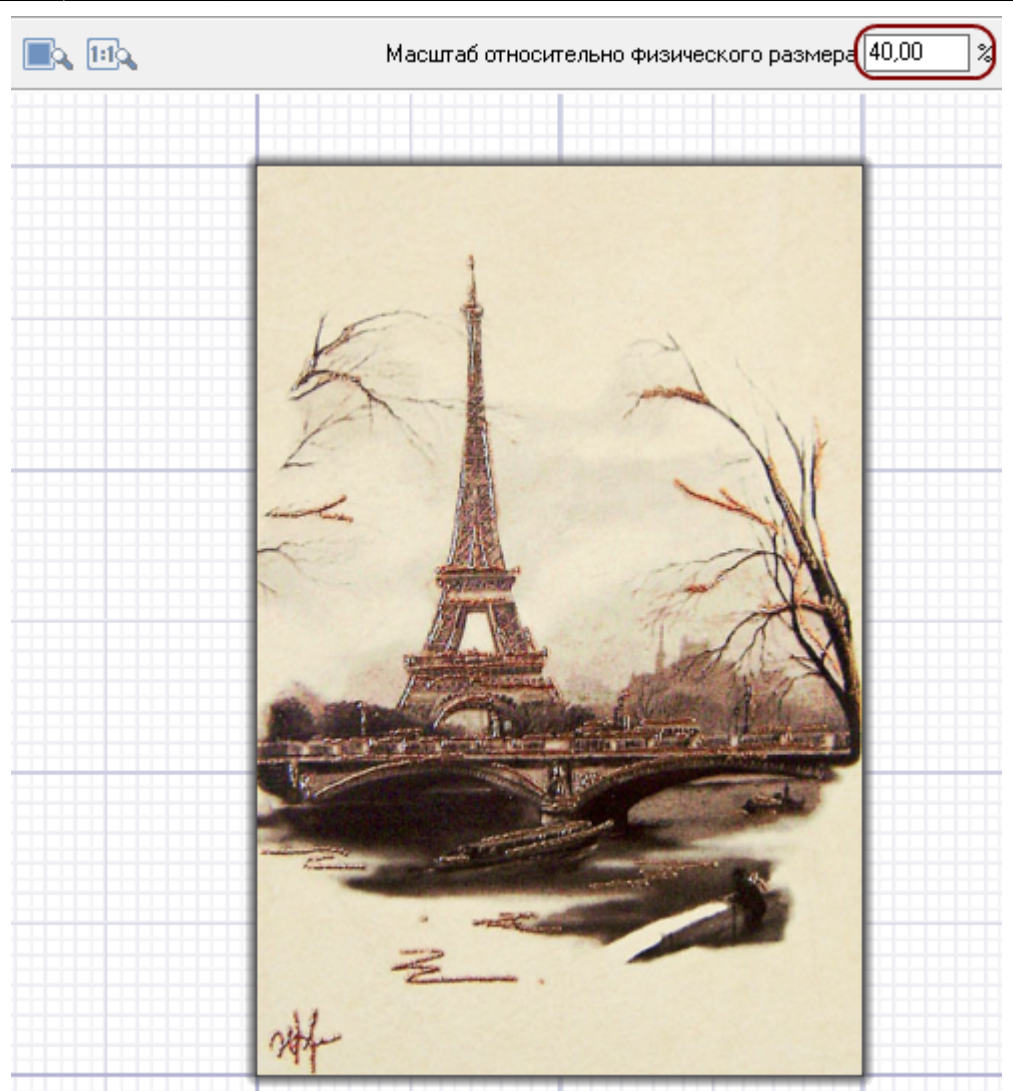

# **Неизменяемые параметры**

## **Основные свойства**

В блоке «Основные свойства» расположена информация об:

- имени;
- имени файла объекта;
- пути к файлу объекта (расположению файла в файловой системе компьютера).

Здесь эти данные можно только просматривать. Изменить наименование и расположение файла можно через файловой систему компьютера (через Проводник).

## **Габариты**

Информацию о габаритах можно только посмотреть. Чтобы изменить размеры плитки, переименуйте название файла – изображения плитки. Информация о габаритах плитки заложена в названии файла:

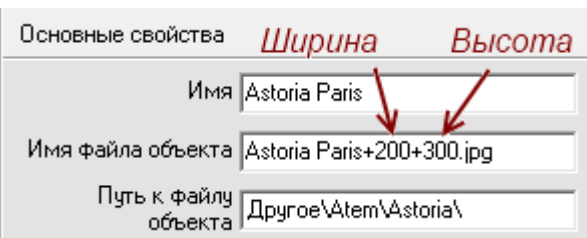

# **Стоимость плитки**

В блоке «**Экономические параметры**» можно задать стоимость плитки.

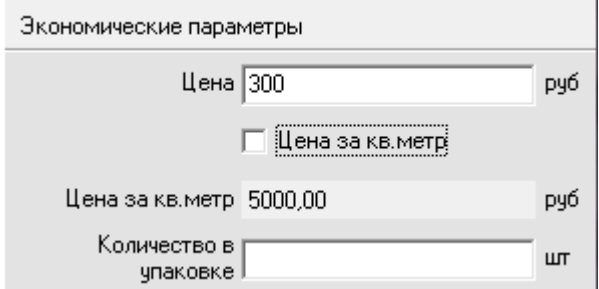

По умолчанию, стоимость задаётся за одну плитку (как обычно назначается цена на декоры и бордюры).

Чтобы присвоить плитке цену за квадратный метр, поставьте галочку «**Цена за кв. метр**».

# **Характеристики материала**

#### **Материал**

Плитке можно присвоить характеристику поверхности материала. Возьмём в качестве примера плитку:

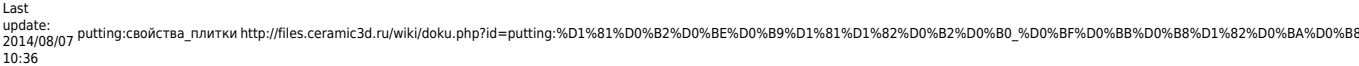

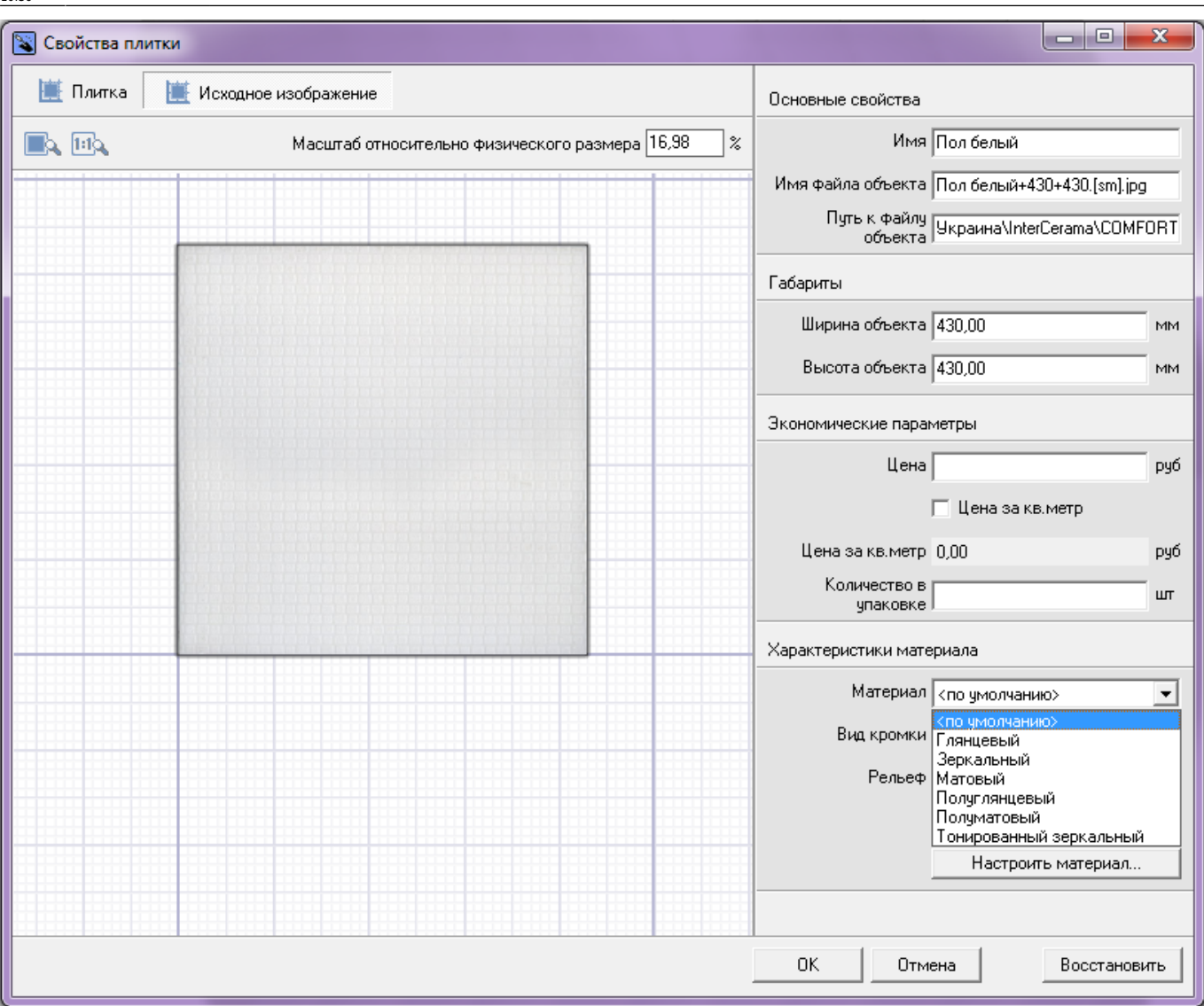

И посмотрим, как одна и та же половая плитка будет отображаться после рендеринга:

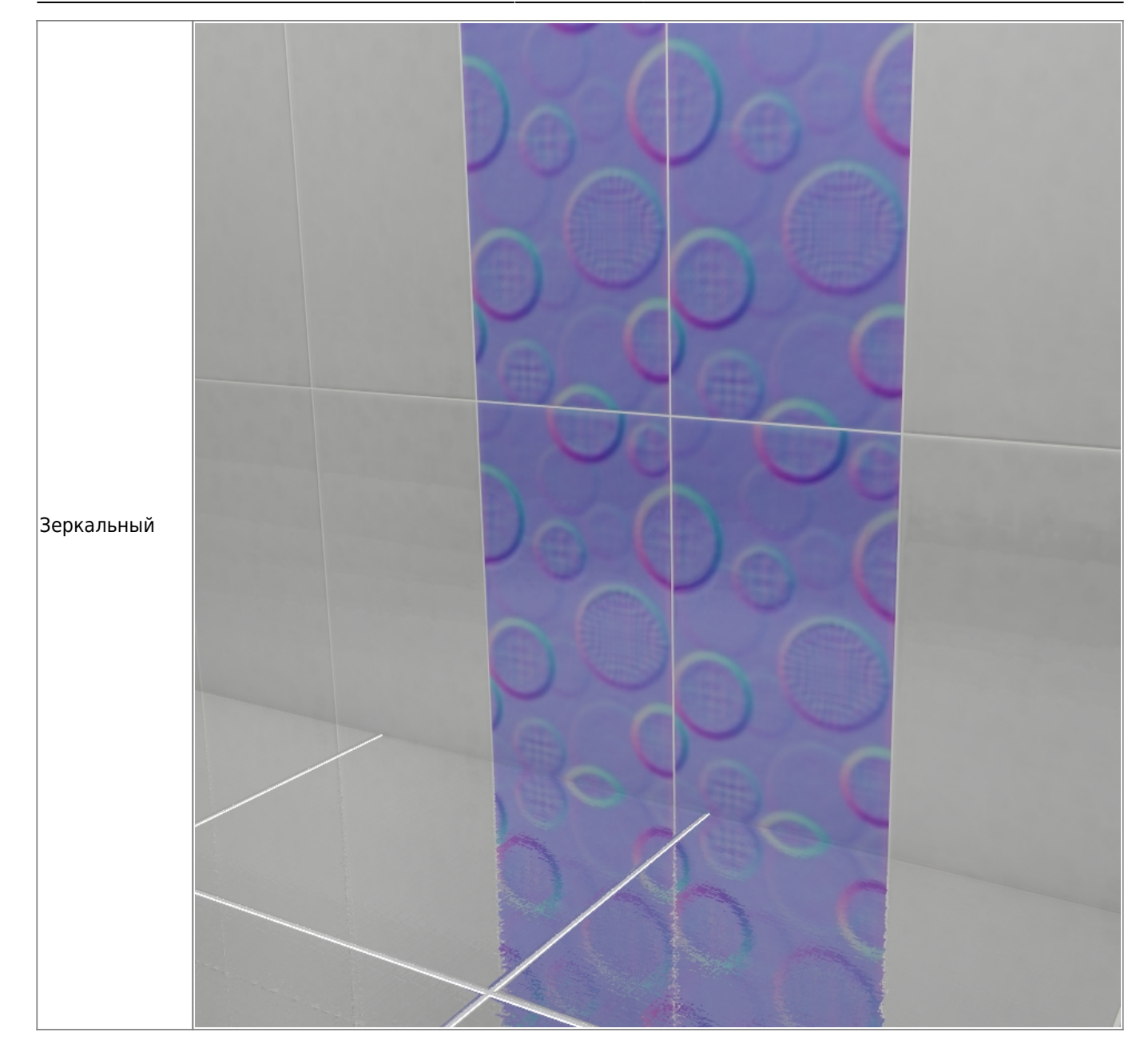

Last update: 2014/08/07 10:36 putting:свойства\_плитки http://files.ceramic3d.ru/wiki/doku.php?id=putting:%D1%81%D0%B2%D0%BE%D0%B9%D1%81%D1%82%D0%B2%D0%B0\_%D0%BF%D0%BB%D0%B8%D1%82%D0%BA%D0%B8

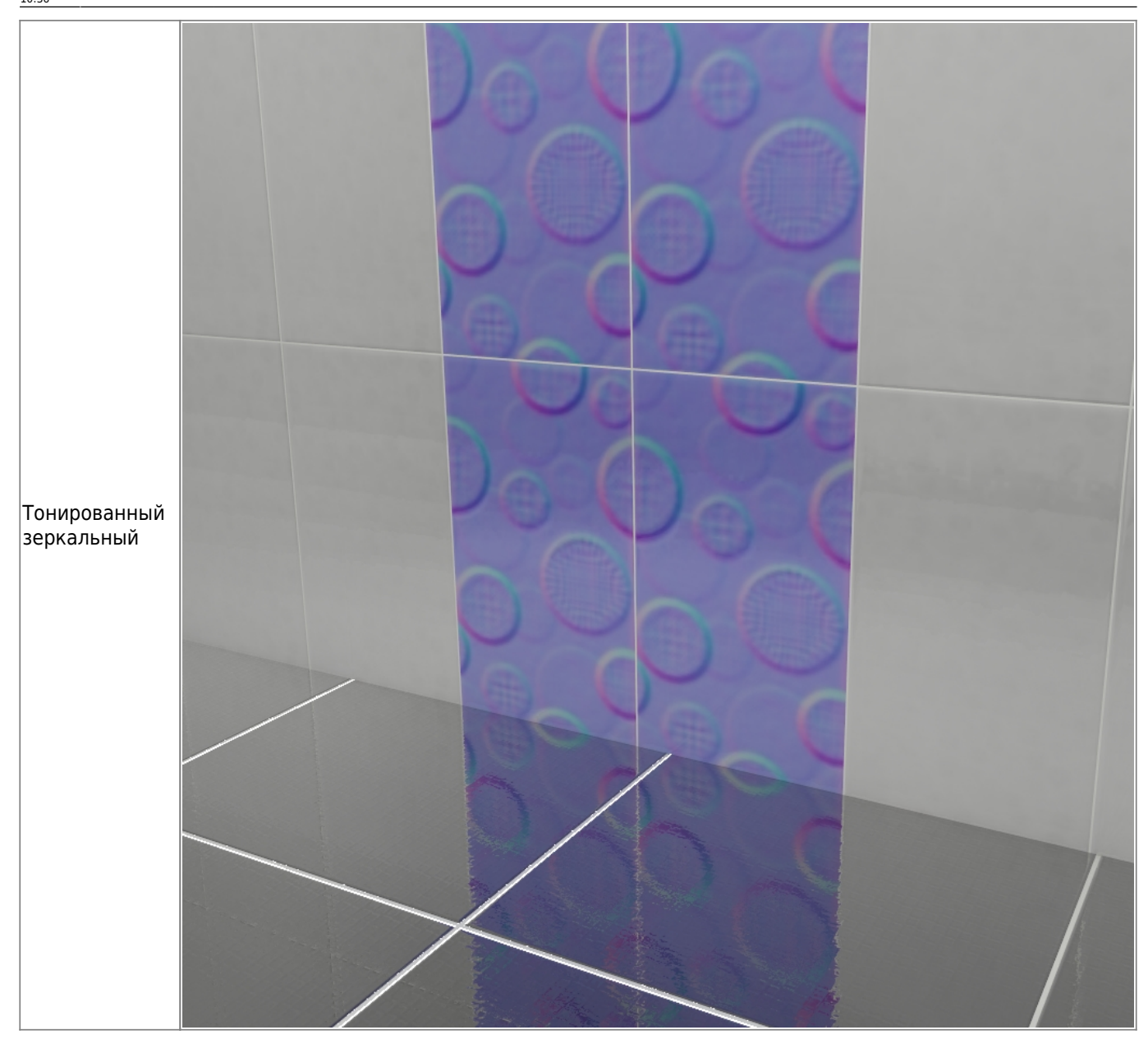

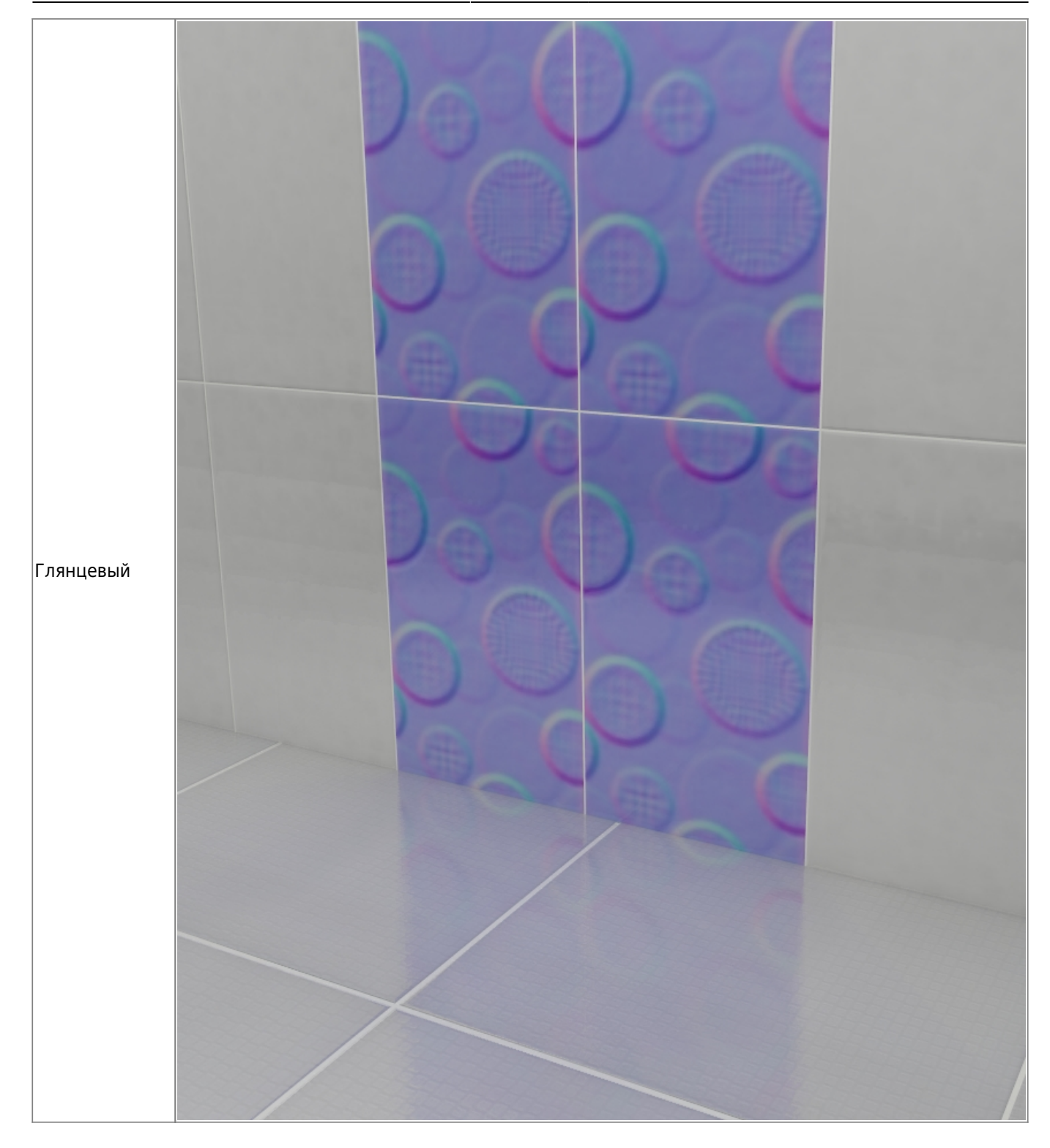

![](_page_9_Picture_0.jpeg)

![](_page_10_Picture_3.jpeg)

![](_page_11_Figure_1.jpeg)

#### **Вид кромки**

Кромка плитки разных производителей и коллекций может значительно отличаться друг от друга. Кромка может быть гладкой и скошенной, а может быть, наоборот, фактически без скругления.

В выпадающем меню «**Вид кромки**» можно выбрать подходящий вариант для текущей плитки, если вид по умолчанию не устраивает:

![](_page_12_Picture_20.jpeg)

![](_page_13_Picture_29.jpeg)

Last update: 2014/08/07 10:36 putting:свойства\_плитки http://files.ceramic3d.ru/wiki/doku.php?id=putting:%D1%81%D0%B2%D0%BE%D0%B9%D1%81%D1%82%D0%B2%D0%B0\_%D0%BF%D0%BB%D0%B8%D1%82%D0%BA%D0%B8

![](_page_14_Picture_21.jpeg)

В режиме 3D две плитки из одно и той же коллекции с разными настройками вида кромки:

putting:свойства\_плитки http://files.ceramic3d.ru/wiki/doku.php?id=putting:%D1%81%D0%B2%D0%BE%D0%B9%D1%81%D1%82%D0%B2%D0%B0\_%D0%BF%D0%BB%D0%B8%D1%82%D0%BA%D0%B8

## **Рельеф**

Last update: 2014/08/07 10:36

Рельеф особенно важен для плитки с рельефом, с имитацией дерева, выпуклыми элементами, объёмными декорами и т.п.

Здесь также есть несколько стандартных режимов:

![](_page_16_Picture_14.jpeg)

![](_page_17_Figure_0.jpeg)

![](_page_18_Picture_3.jpeg)

![](_page_19_Picture_0.jpeg)

![](_page_20_Picture_3.jpeg)

# **Настройка рельефа и кромки**

Нажмите на кнопку «**Настроить материал**», чтобы вручную настроить размер кромки и рельефность плитки:

Last update: 2014/08/07 10:36 putting:свойства\_плитки http://files.ceramic3d.ru/wiki/doku.php?id=putting:%D1%81%D0%B2%D0%BE%D0%B9%D1%81%D1%82%D0%B2%D0%B0\_%D0%BF%D0%BB%D0%B8%D1%82%D0%BA%D0%B8

![](_page_21_Picture_66.jpeg)

#### В окне «Настройка карты» расположено два блока:

![](_page_21_Picture_67.jpeg)

- «Параметры каймы» это настройка вида кромки (каймы) плитки, её угол наклона и глубина;
- «**Параметры карты**» это настройка рельефность плитки.

## **Параметры каймы**

В блоке «Параметры каймы» можно настроить отображение краёв плитки.

Тип края плитки отображается в виде **красного** контура. Серый контур – вспомогательный:

![](_page_22_Figure_3.jpeg)

Есть три параметра, которые влияют на способ отображения края плитки:

- **Радиус** параметр, который задаёт максимальный радиус каймы. Отображается в виде серого контура.
- **Ширина каймы** не может быть больше заданного **радиуса**. Отображается в виде красного контура.
- Масштаб по Z вытягивает или сужает эллипс, по сектору которого строится контур. Значение по умолчанию равно 1, т.е. радиус «рисуется» по контуру симметричной окружности. При изменении этого параметра наблюдается следующая картина:

![](_page_22_Figure_8.jpeg)

#### **Параметры карты**

«Параметры карты» – это почти то же самое, что и «Рельеф» в Свойствах плитки. Разница заключается в возможности более тонкой настройки отображения материала.

Список вариантов (3×3, 5×5, 7×7, 9×9) – это размер секторов (в пикселах, px), на которые будет делиться изображение плитки.

• Маленький размер сектора следует выбирать для плитки с мелким рисунком, например, для

имитации волокон дерева или ткани.

● Большой размер – для плавных и крупных рисунков. Например, плитки с декорами, где изображены крупные цветы или камни.

**Множитель Z**[1\)](#page--1-0) – это параметр глубины рельефа. Чем больше это значение, тем более рельефным будет изображение, и, соответственно, наоборот.

[1\)](#page--1-0) величина не линейная

From: <http://files.ceramic3d.ru/wiki/> - **Ceramic3D** Permanent link:<br>http://files.ceramic3d.ru/wiki/doku.php?id=putting:%D1%81%D0%B2%D0%BE%D0%B9%D1%81%D1%82%D0%B2%D0%B0 %D0%BF%D0%B8%D0%B8%D1%82%D0%BA%D0%B8 Last update: **2014/08/07 10:36**

![](_page_23_Picture_6.jpeg)